# APPLICANT GUIDANCE

# **Appointing an authorised signatory**

**Version 1.0** 

In the procedure of appointing an authorised signatory for the project, three distinct roles are involved from the project side. This guidance covers the entire flow and tasks of each role. When the guidance changes from one role to another, a text in bold indicates the next role involved.

The three distinct roles are:

- **Project manager** The project manager initiates the appointment procedures by entering the contact details of the suggested authorised signatory.
- **Authorised signatory** The suggested authorised signatory (also mentioned as the authorised signatory in this document) confirms the legal capacities needed by involving a legal representative. The Authorised signatory is considered to be an individual who, on a daily basis, will be able to validate and legally sign documentation from the project to the programme. The capacity of the authorised signatory can be by a delegated mandate.
- **Legal representative –** The legal representative confirms (by an electronic signature) that the authorised signatory in fact do hold the capacity to legally represent the organisation.

#### **STEP 1**

Go to your full application. You should not be in edit mode for this procedure.

#### **STEP 2**

When viewing the application form you can start the appointment of an authorised signatory. All applicants with a full application need an authorised signatory in order to submit the application.

You start the appointment of an authorised signatory by clicking the button "Access".

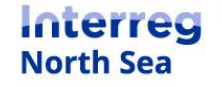

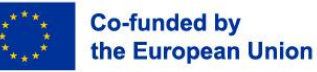

Page 1

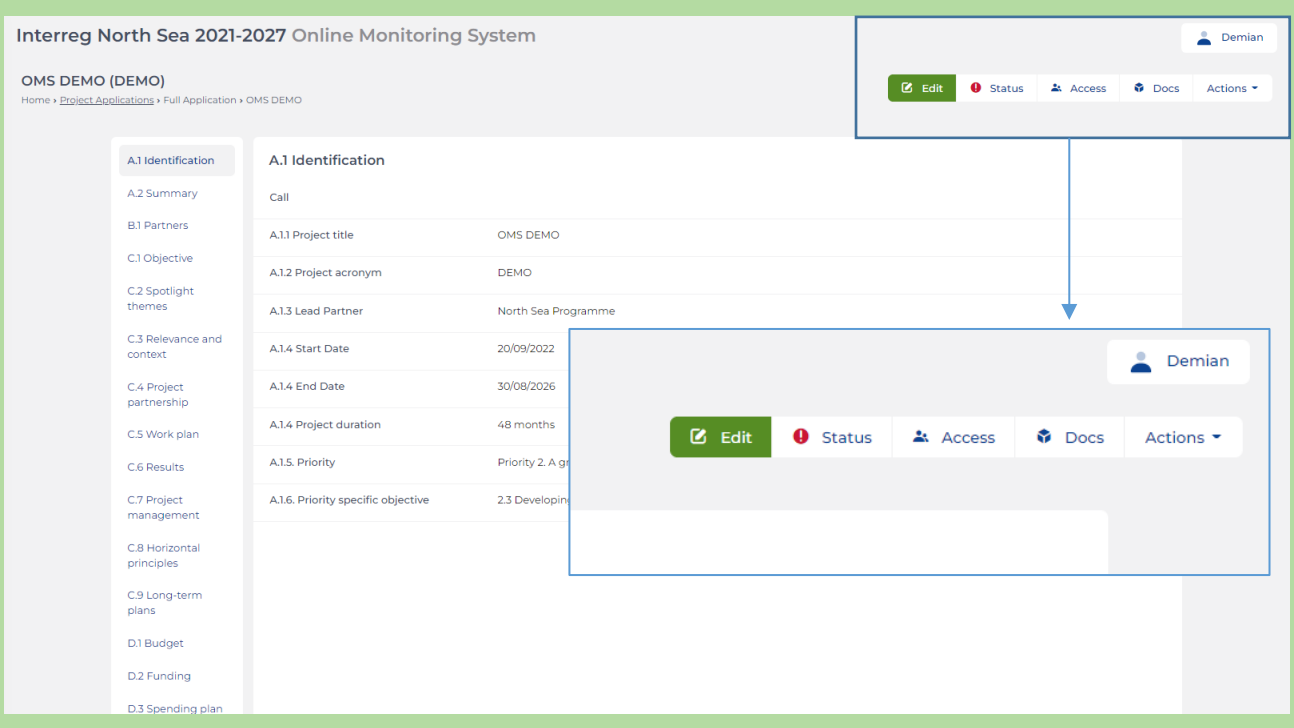

## Next you click the button "Start Process" in the section "Authorised Signatory".

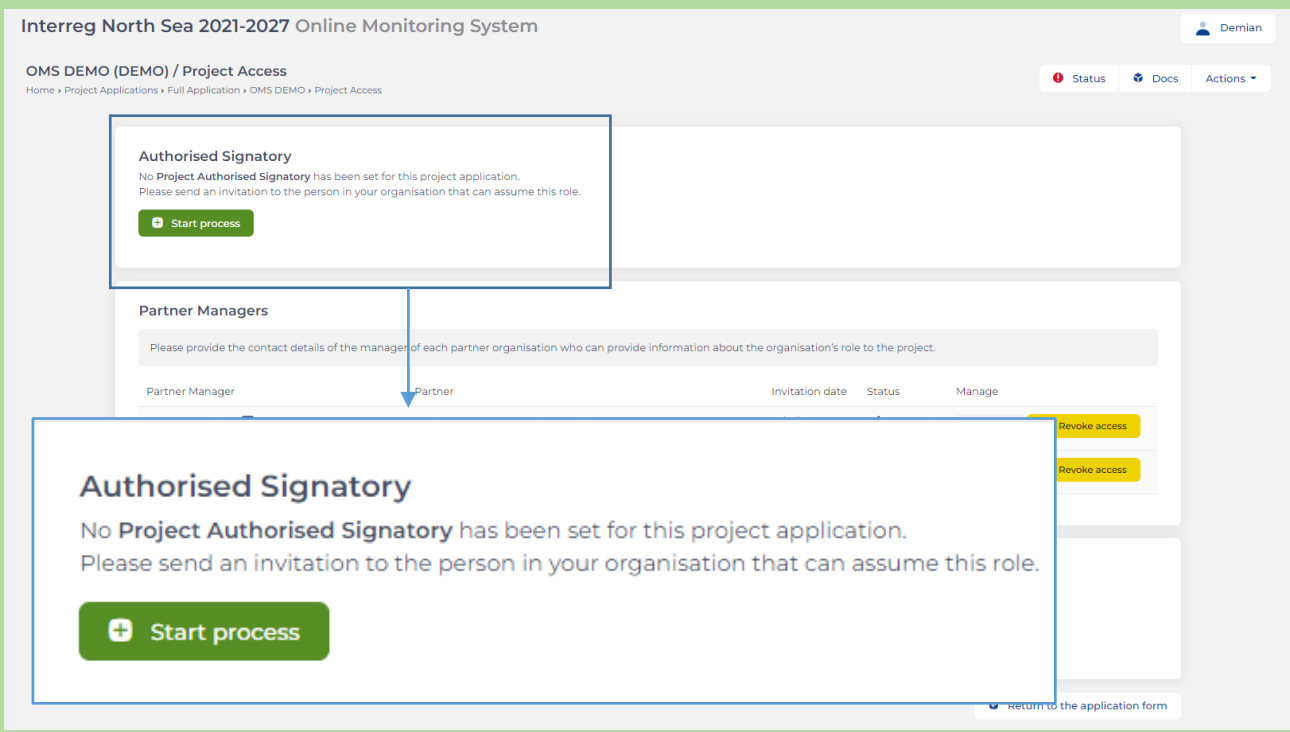

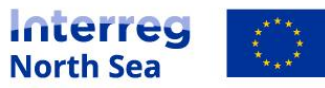

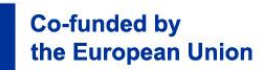

Now you enter the personal contact details for the individual you want to appoint as authorised signatory for your project.

**NOTE:** The authorised signatory should be able to legally represent the lead partner organisation either by direct mandate or delegated mandate. The Joint Secretariat do not control the mandate of the suggested authorised signatory and rely purely on the signed declaration when performing the designation.

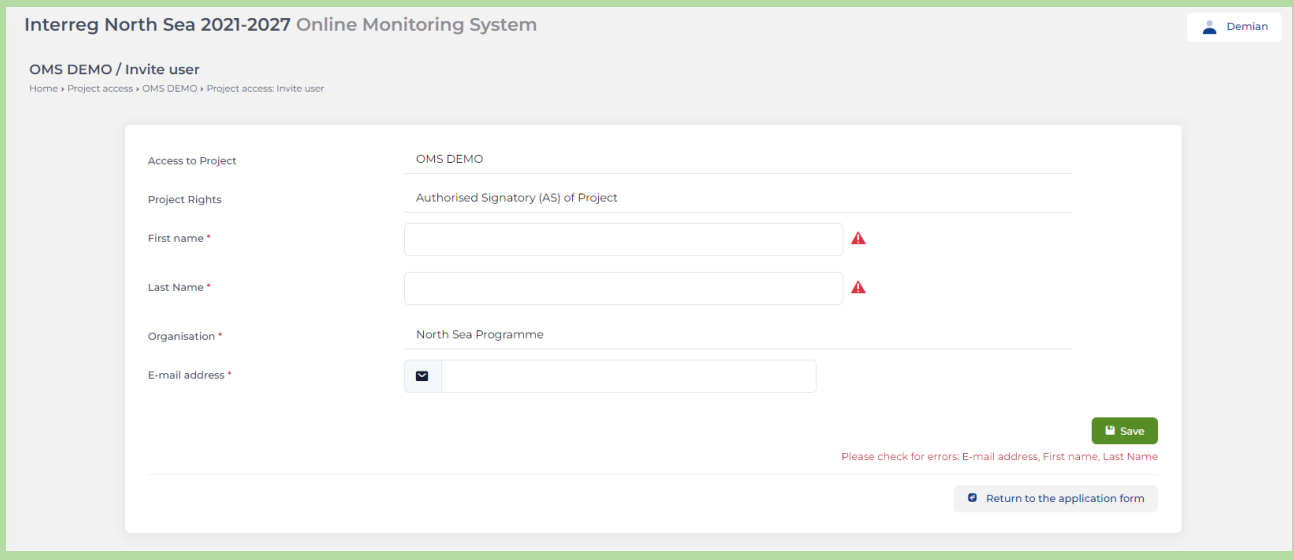

## **STEP 5**

Once you have saved the contact information in the previous step, you can now see that the invitation is sent and pending acceptance.

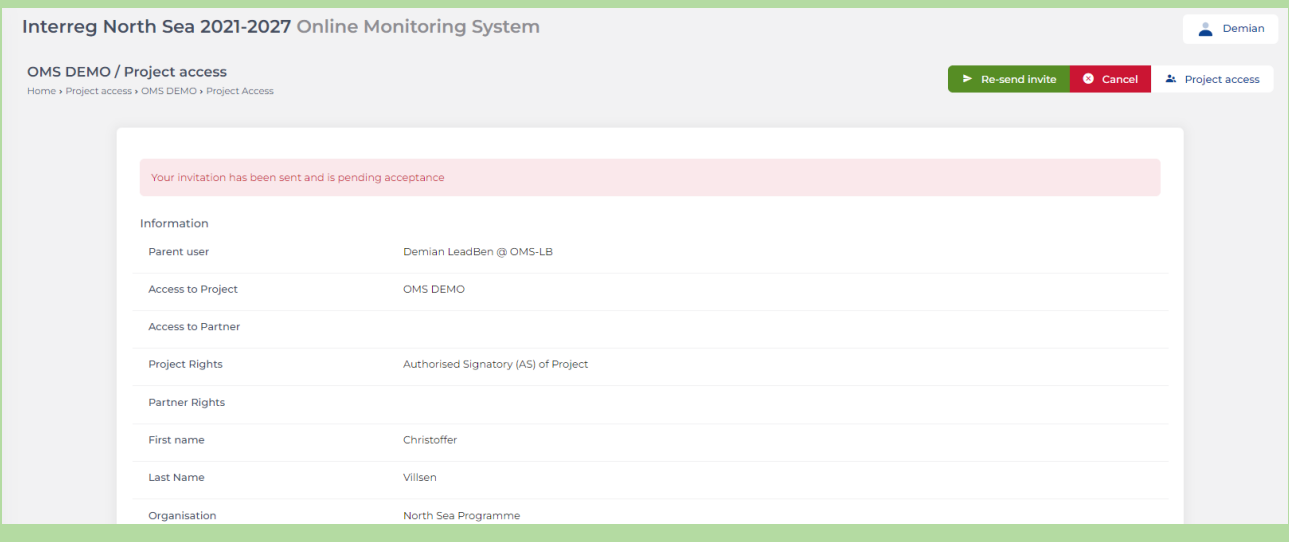

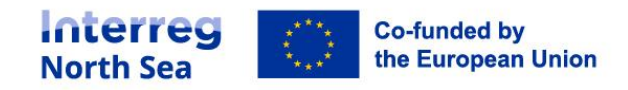

**NOTE:** The project manager can monitor the progress from the same overview as this process was started.

#### **The following steps is conducted by the invited authorised signatory.**

#### **STEP 6**

The invited and suggested authorised signatory now receives an email with information on how to access the OMS.

**NOTE:** Please follow the guidance in the email to activate the user account. The designation process can only be continued once the user account has been activated.

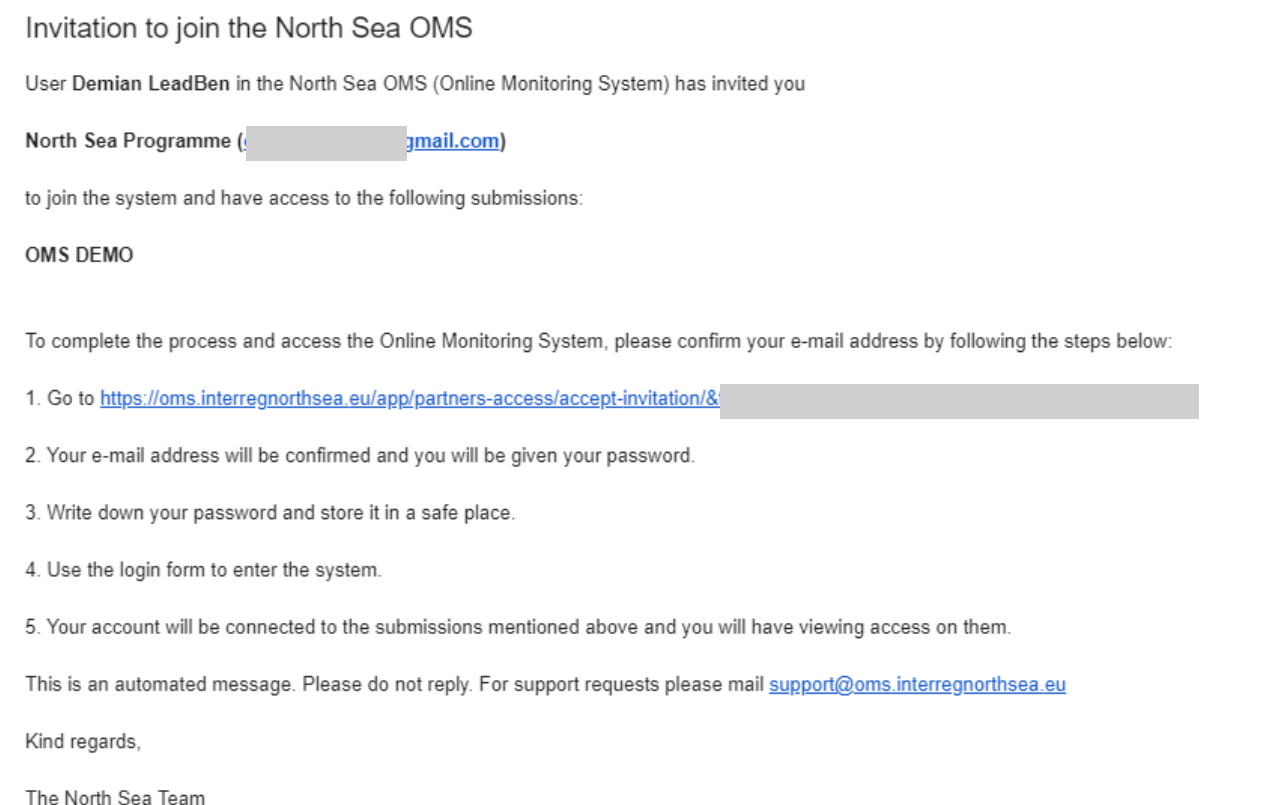

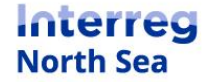

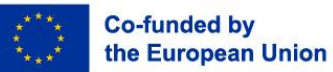

Once the user account has been activated the suggested authorised signatory can log into the system. From the dashboard it is indicated that missing documents is required to proceed with the appointment of the authorised signatory.

#### Click the button "Start Process" in order to proceed.

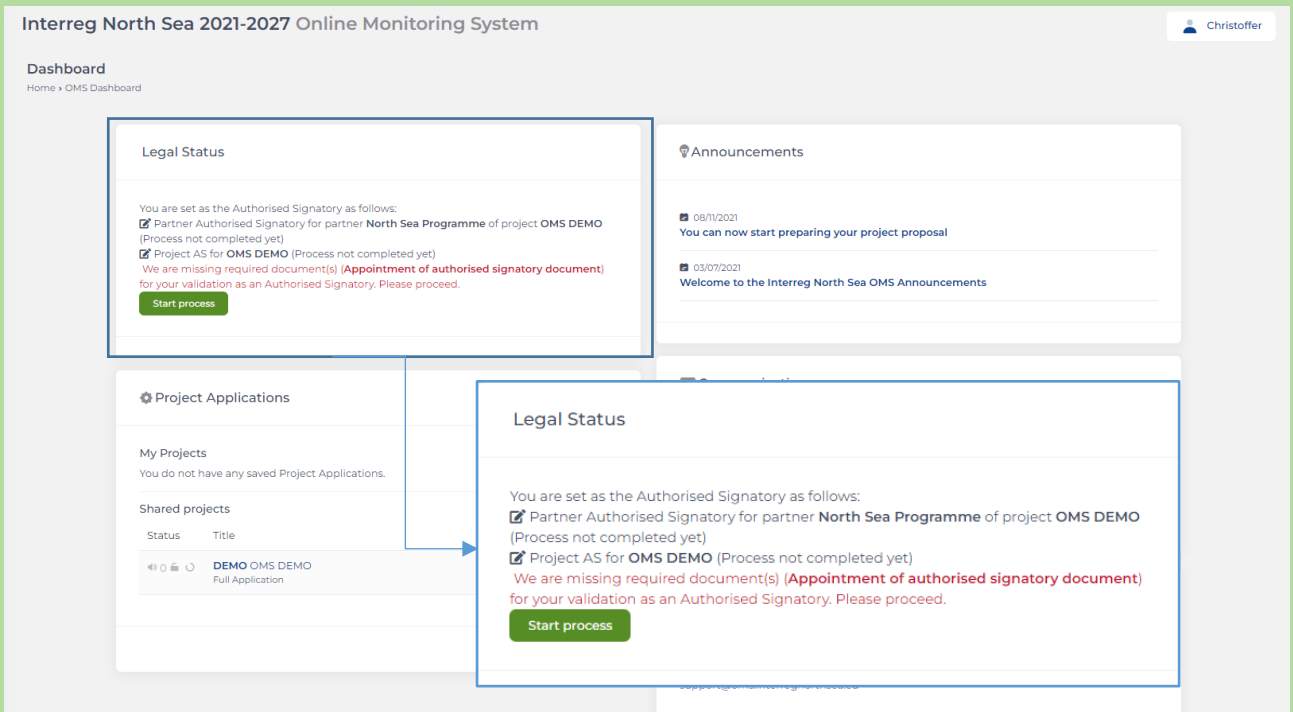

## **STEP 8**

Now the suggested authorised signatory can start the signature process of the needed documents.

#### Click the button "Start signing".

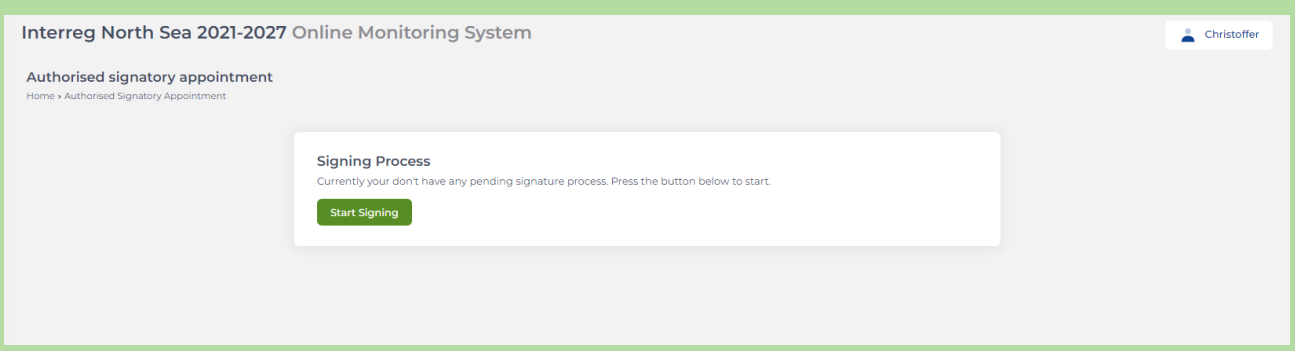

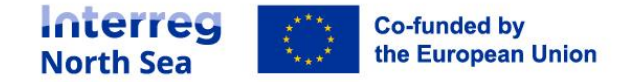

Now the authorised signatory has to fill in the contact details of a legal representative who can delegate the rights for her/him to legally represent and commit the organisation in the project. Typically, the contacts details will in this case be to a senior manager or a legal representative.

Once the information has been entered, click the button "Proceed".

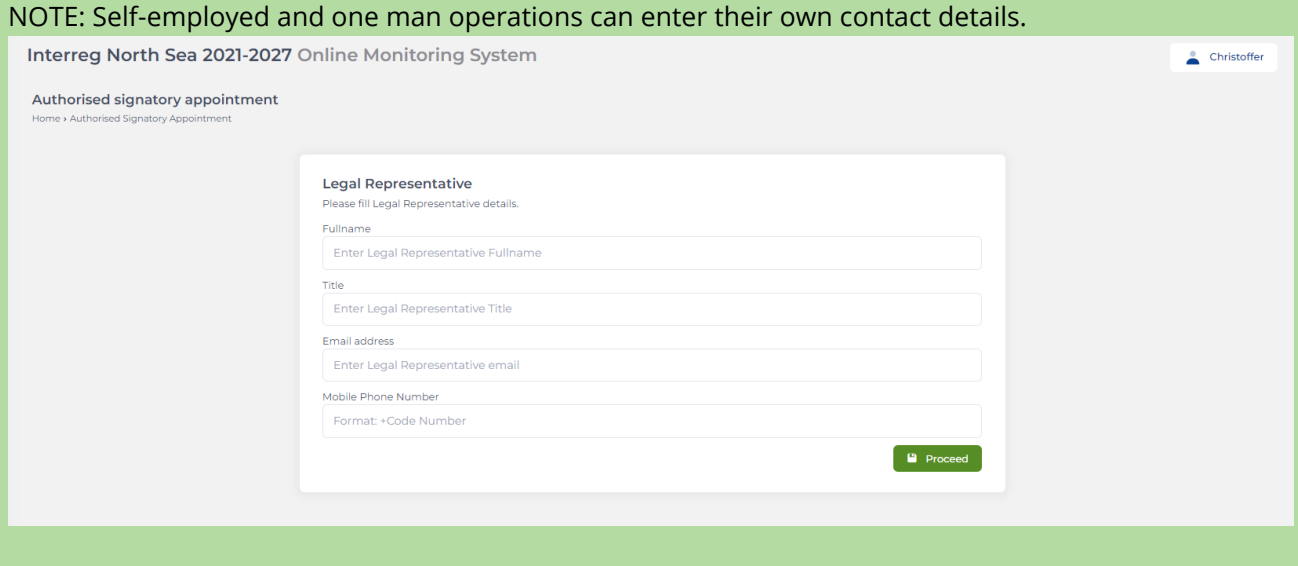

#### **STEP 10**

Now a preview of the letter is displayed. The letter is ready to be signed by the legal representative. Click the button "Submit". An email is not being sent to the legal representative.

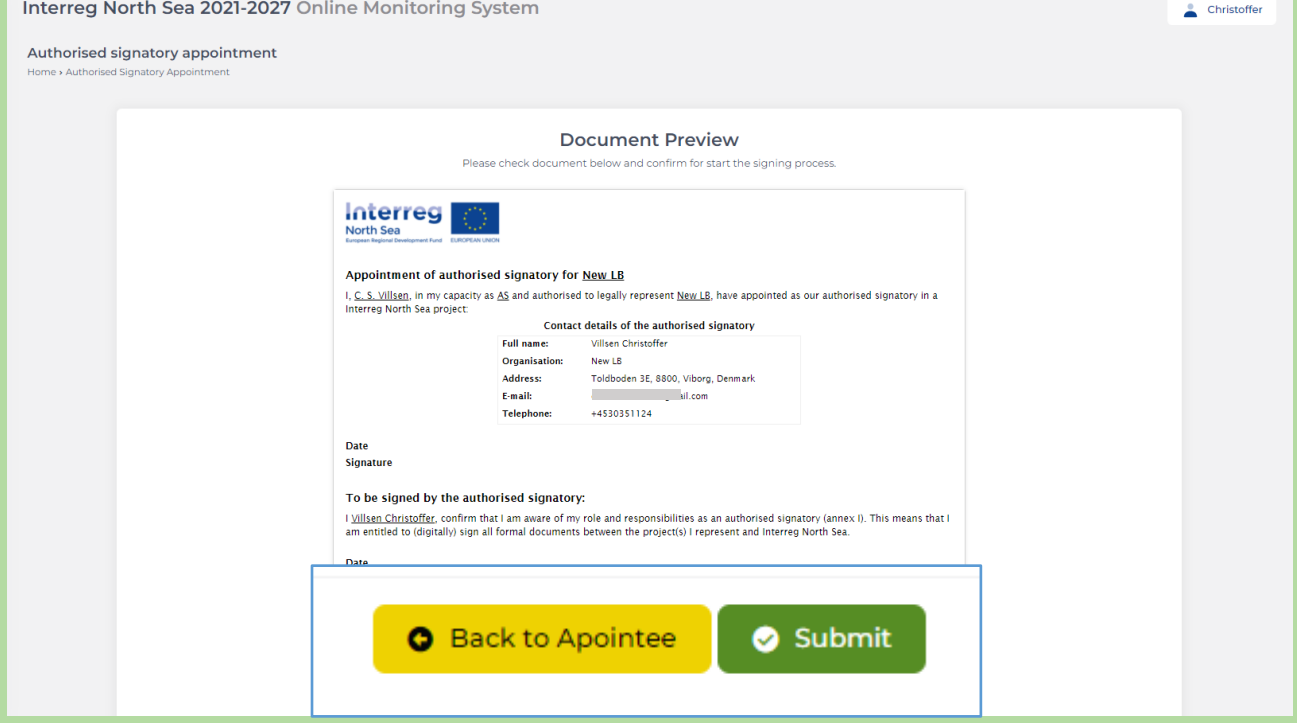

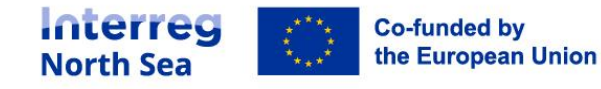

**Note:** The suggested authorised signatory and the project manager can monitor the process. Once the procedure is ongoing the authorised signatory has a button called "Check status" on the dashboard. By clicking this button, the authorised signatory can follow the process.

#### **The following steps is performed by the legal representative.**

#### **Step 11**

The legal representative receives an email with a link to start the signatory process. The legal representative initiate the procedure by clicking the button "Start Signing".

Interreg

# **Digital Signature Request**

The document titled Authorised signatory appointment (New LB) requires review and signing as part of a process in the North Sea Online Monitoring System.

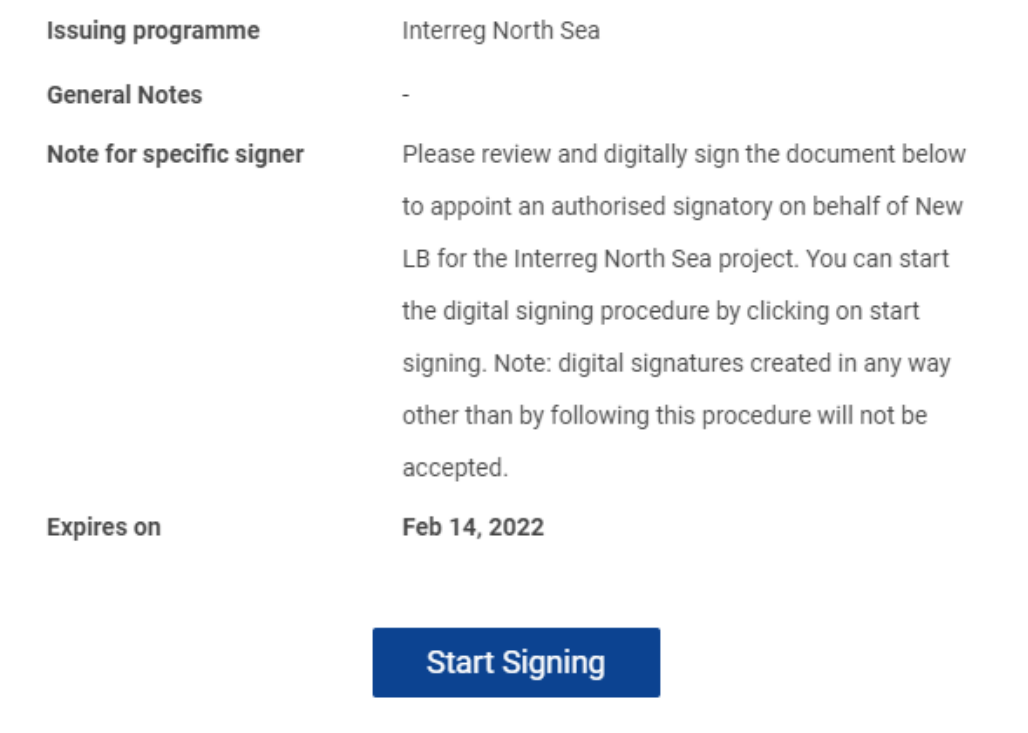

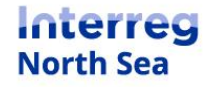

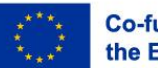

By clicking "Start Signing" in the previous step this triggers a verification code being sent to the mobile device of the legal representative. Enter the six-digit verification code into the field and click the button "Proceed to document".

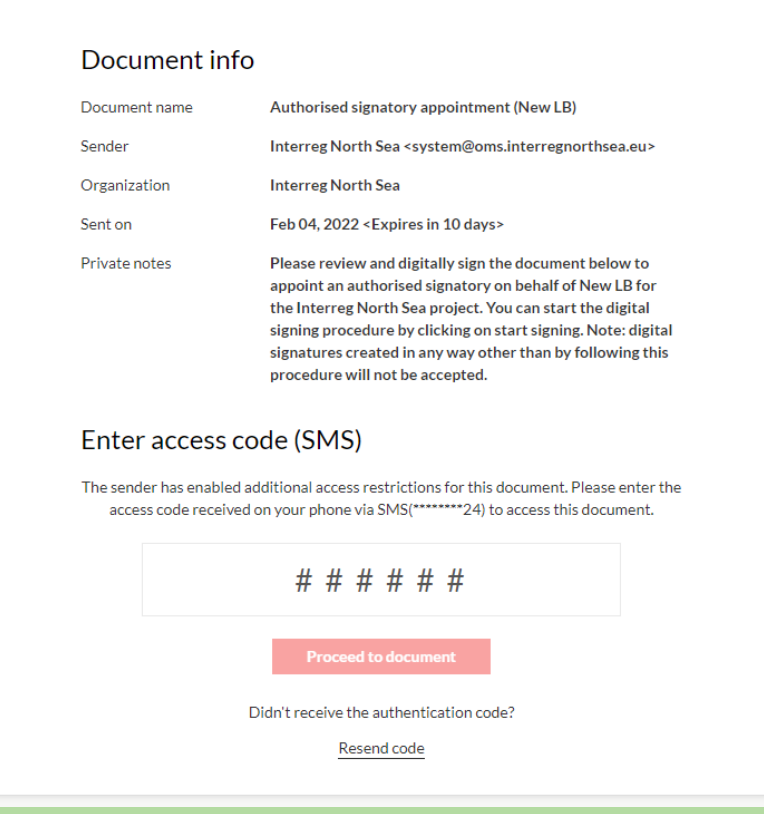

# **STEP 13**

The legal representative inserts the signing date by clicking on the field "Sign date". By clicking the field today's date will be inserted. The letter is signed by clicking the field below the "date" field.

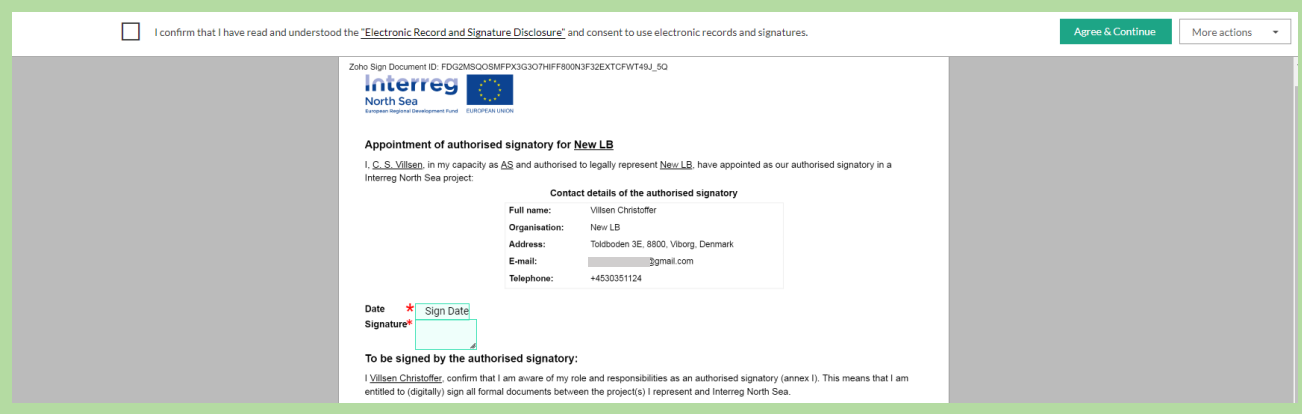

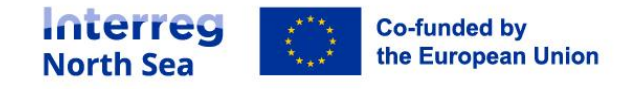

The legal representative can now enter a signature in one of three ways. Either the document can be signed by typing the signature (**14a**), by drawing the signature (**14b**), or by uploading an image file with a pre-existing signature (**14c**).

**14a)** Signing the letter by entering the name and initials of the signatory. The signatory can choose between various fonts.

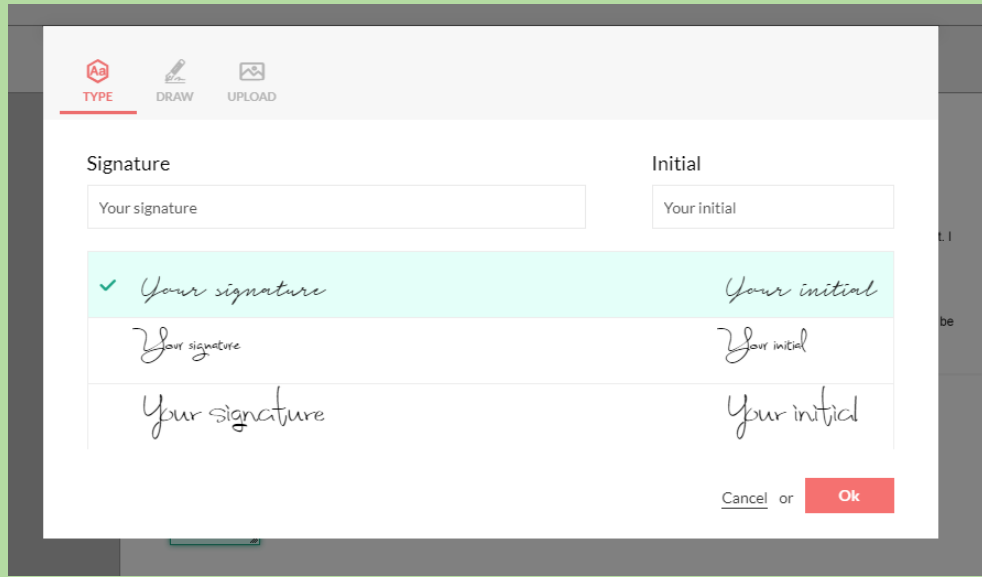

**14b)** The signatory can sign the letter by drawing a signature. This is easiest if done on a tablet or other touchscreen device.

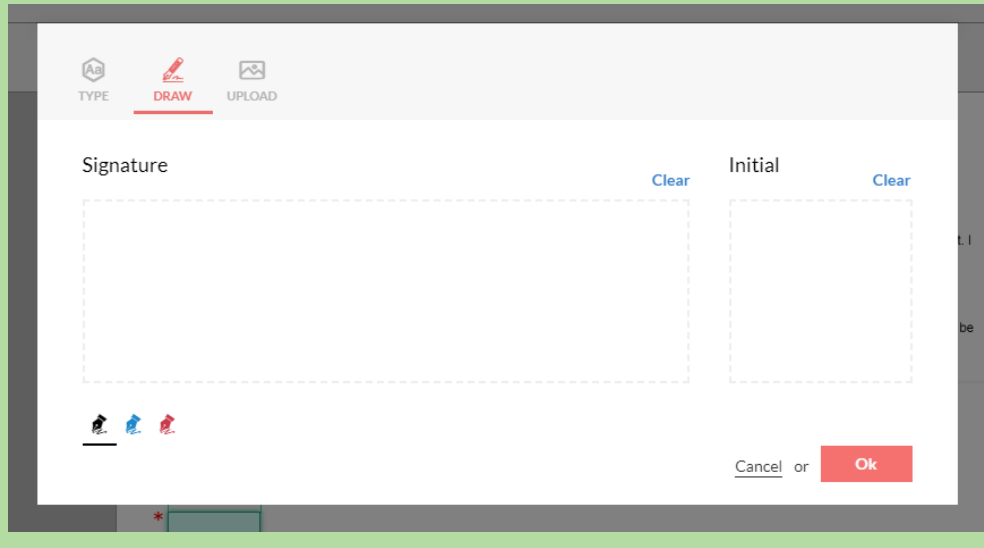

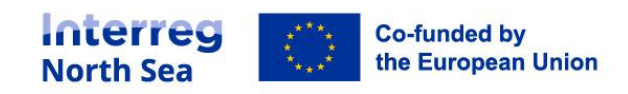

**14c)** If the signatory has a pre-existing signature saved as an image file this can be uploaded and inserted onto the document.

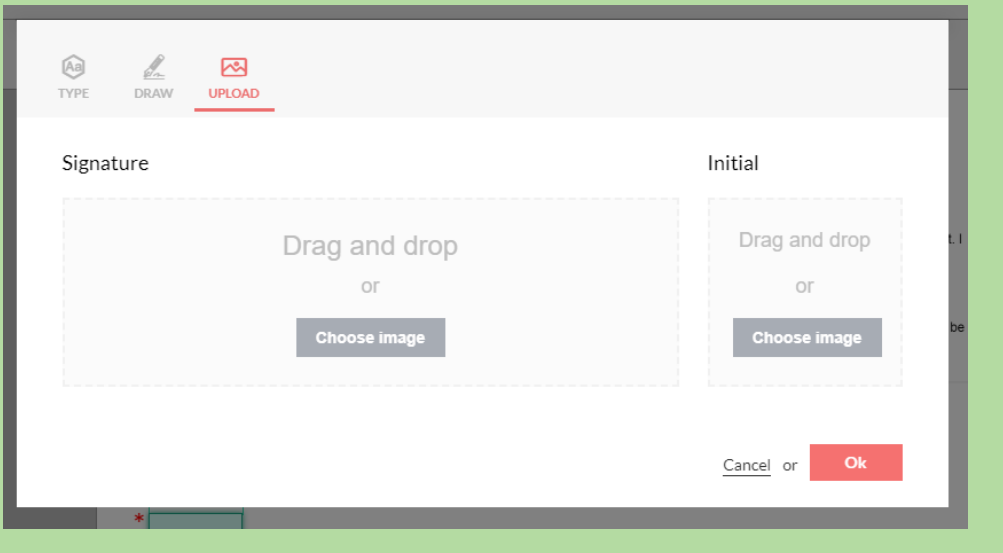

# **STEP 15**

Once the legal representative has applied a digital signature (and clicked the button "OK" in the previous step) the letter is now in preview ready to be finalised. The legal representative finalises the signing process by clicking the button "Finish".

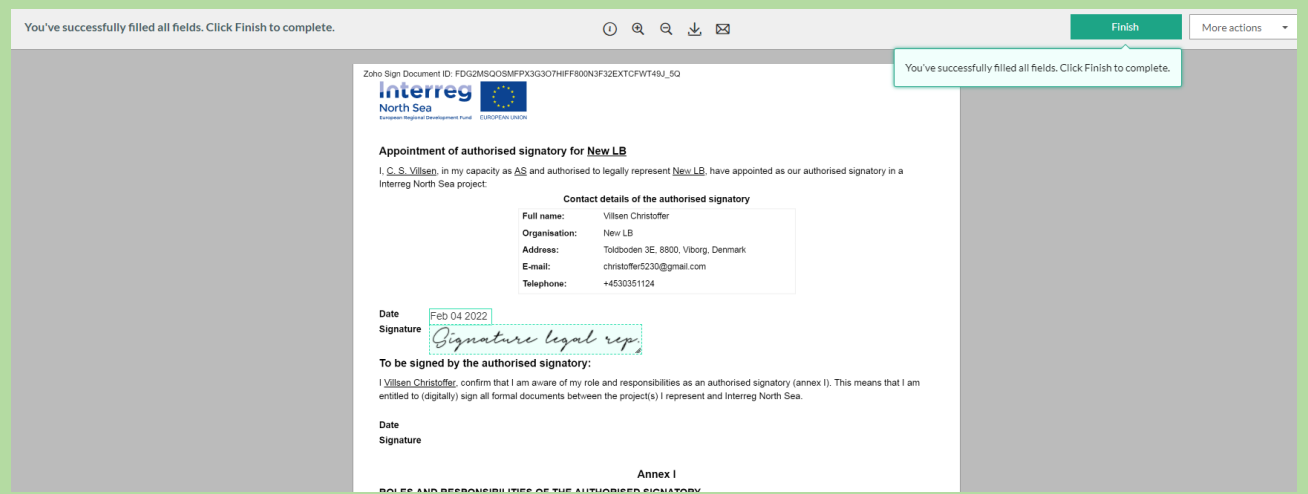

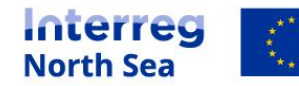

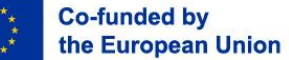

The legal representative is now directed to the Online Monitoring System, and a message stating that the process is completed is prompted.

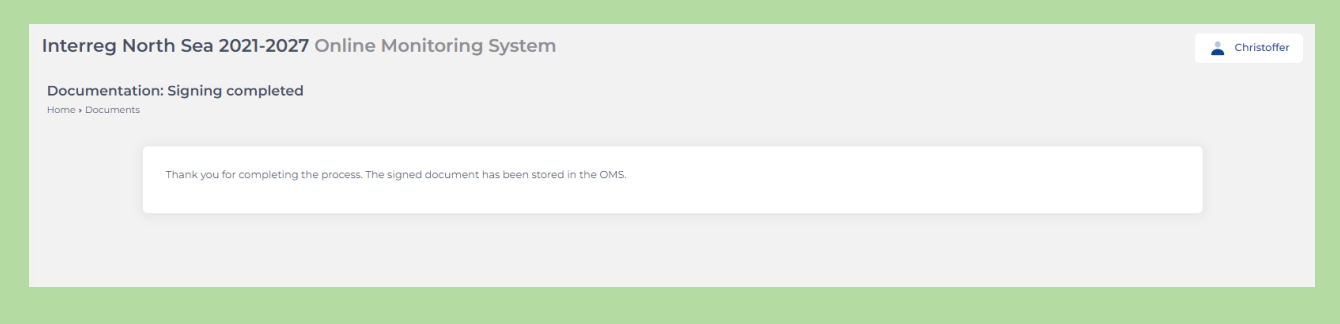

**The following steps are carried out by the authorised signatory.** 

#### **STEP 17**

Once the legal representative has signed the document and pressed the button "Finish", the authorised signatory receives and email with the content as displayed below. Click the button "Start Signing" to get the document signed and finalised.

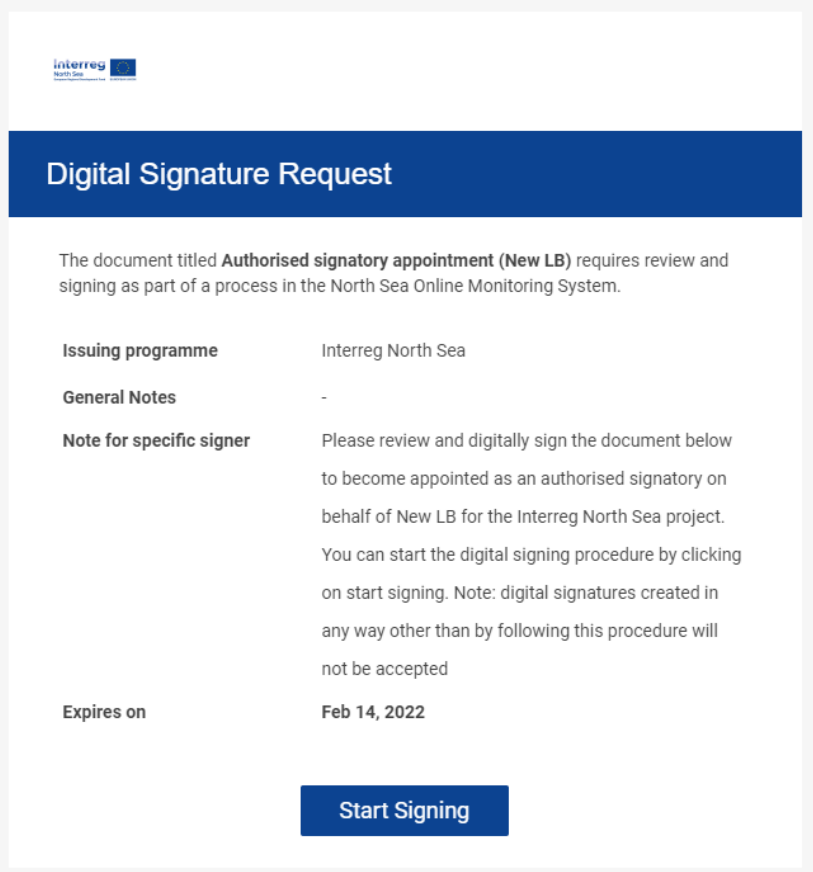

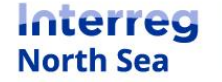

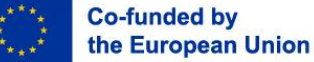

# **Step 18**

Follow steps 12-16 (above) to place the signature of the authorised signatory on the appointment document.

#### **Step 19**

You have now completed the signature process for appointing an authorised signatory. The Joint Secretariat has been informed.

**NOTE:** A member from the Joint Secretariat will look at the signed document and validate the user account for the authorised signatory.

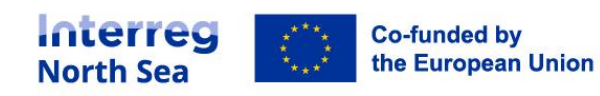

# **Questions or comments?**

Get in touch! Feel free to contact one of our project advisors. Find contact details for our staff at **interregnorthsea.eu**.

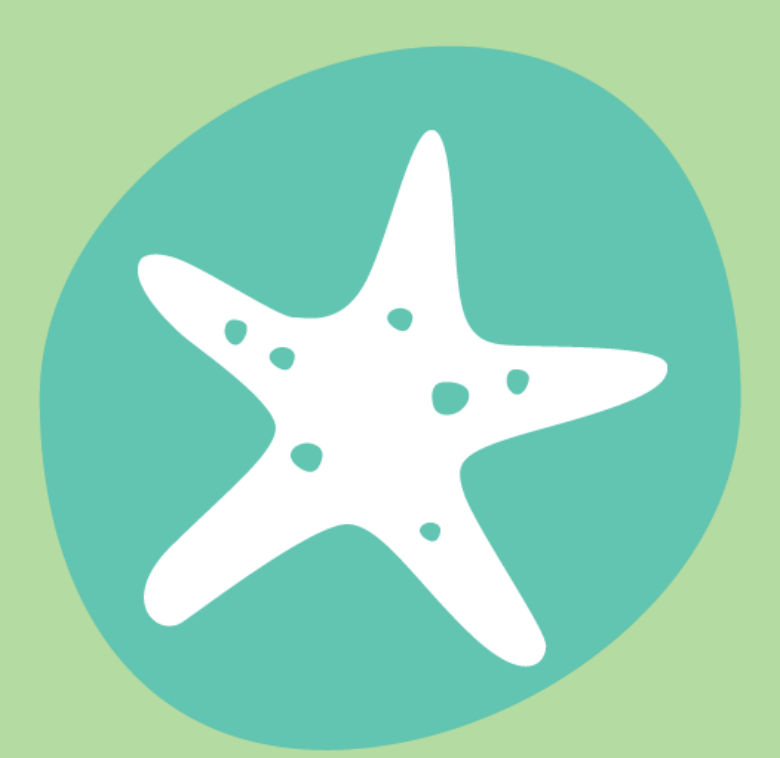

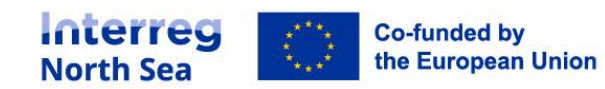